## **Zotero Installation Guidelines**

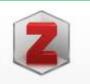

## What is Zotero?

- **Zotero** is a free and open-source reference management software to manage bibliographic data and related research materials, such as PDF files.
- Features include web browser integration, online syncing, generation of in-text citations, footnotes, and bibliographies, an integrated PDF reader and note editor, as well as integration with the word processors Microsoft Word, LibreOffice Writer, and Google Docs.

## To Download Zotero for your Computer

Use below link

https://www.zotero.org/

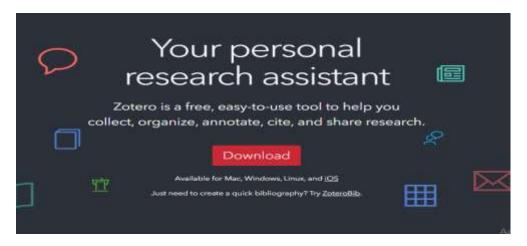

• Click the **Download** Button

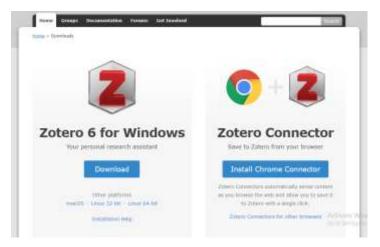

- Click the **Download** button of **Zotero 6 for Windows** side.
- Then go to the downloads and double click on the application software downloaded.
- Follow the instructions as mentioned in the following figures.

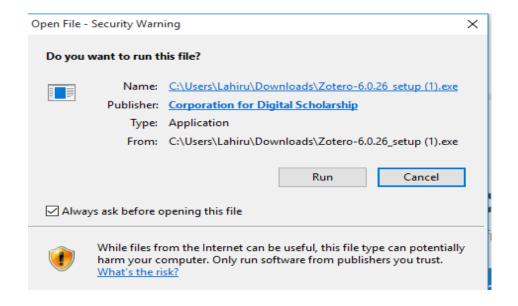

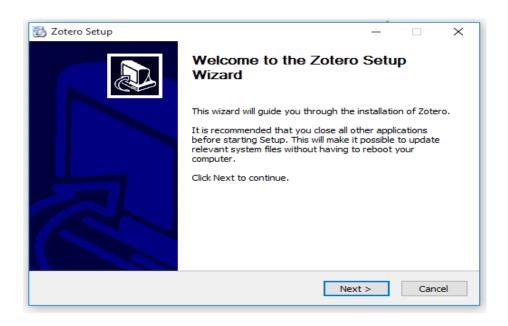

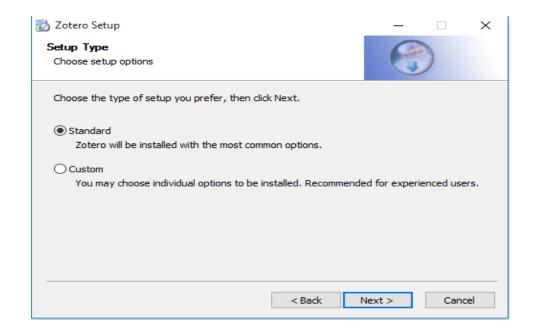

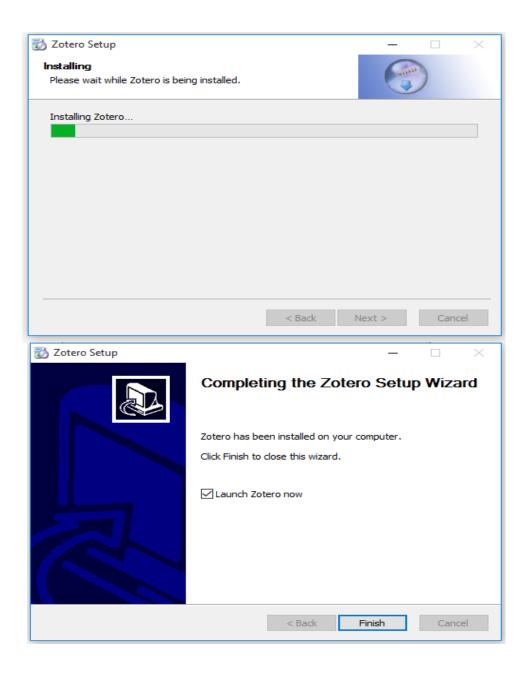

Finally you can see the welcome note of Zotero.

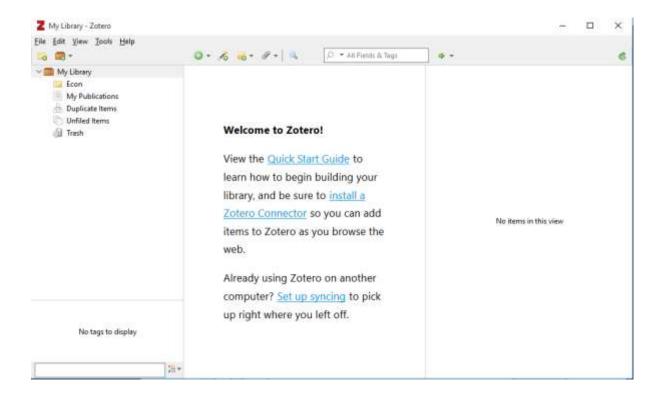

If you need to create an account in Zotero you can go to the Zotero website, and clicking **Register** in the upper right-hand corner of the page.

This link takes you to a Zotero account registration page. Choose whatever username and email address you want to start an account

(Note: creating an account is not essential to work with Zotero)

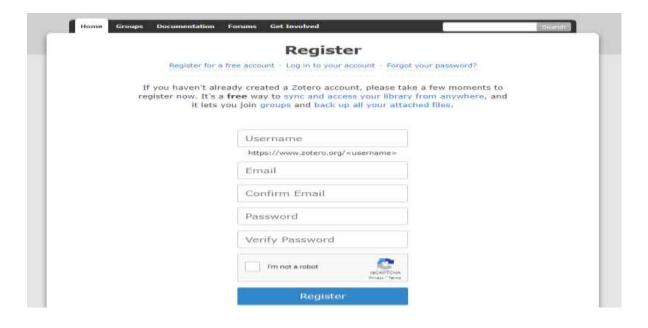

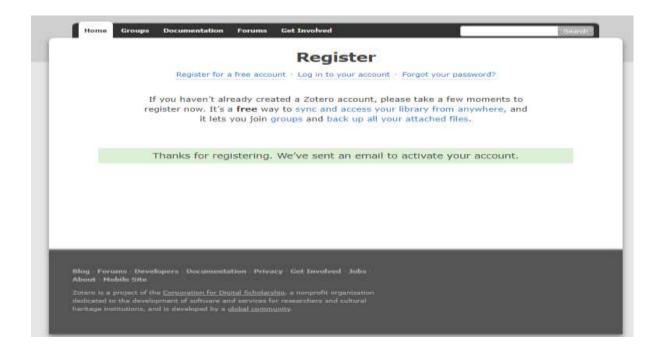

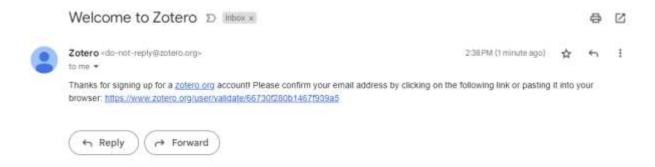

By clicking the above link you can Set up Zotero syncing

Set up Zotero syncing to sync your data across multiple computers, access your library online, or collaborate in group libraries.

It is need to follow the three steps mentioned in the page to get started for syncing.

## How to add browser connector

Again go to download page of Zotero through the home page of zotero.org.

Then click on browser.

Install Chrome Connector button to add the extention to your web

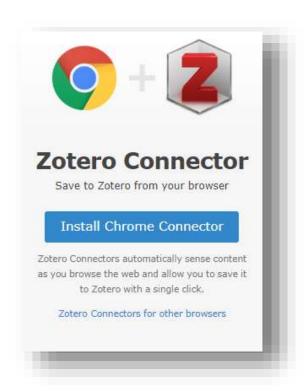

Then click on **Add to Chrome** button to complete the task.

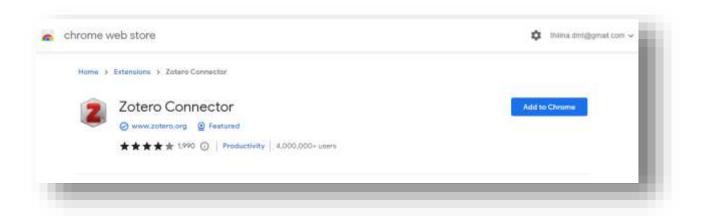